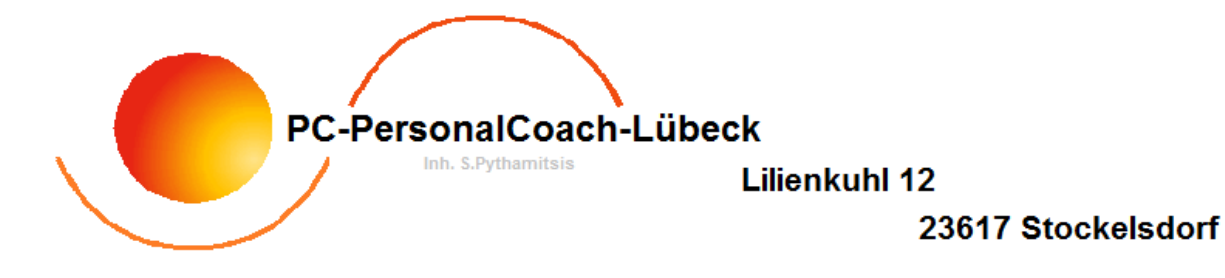

## **Deinstallation des Druckers(HP) unter WinXP**

## Softwareeigene Deinstallation

1. Unter Windows XP auf den "START" Knopf (im Normalfall: links unten) klicken!

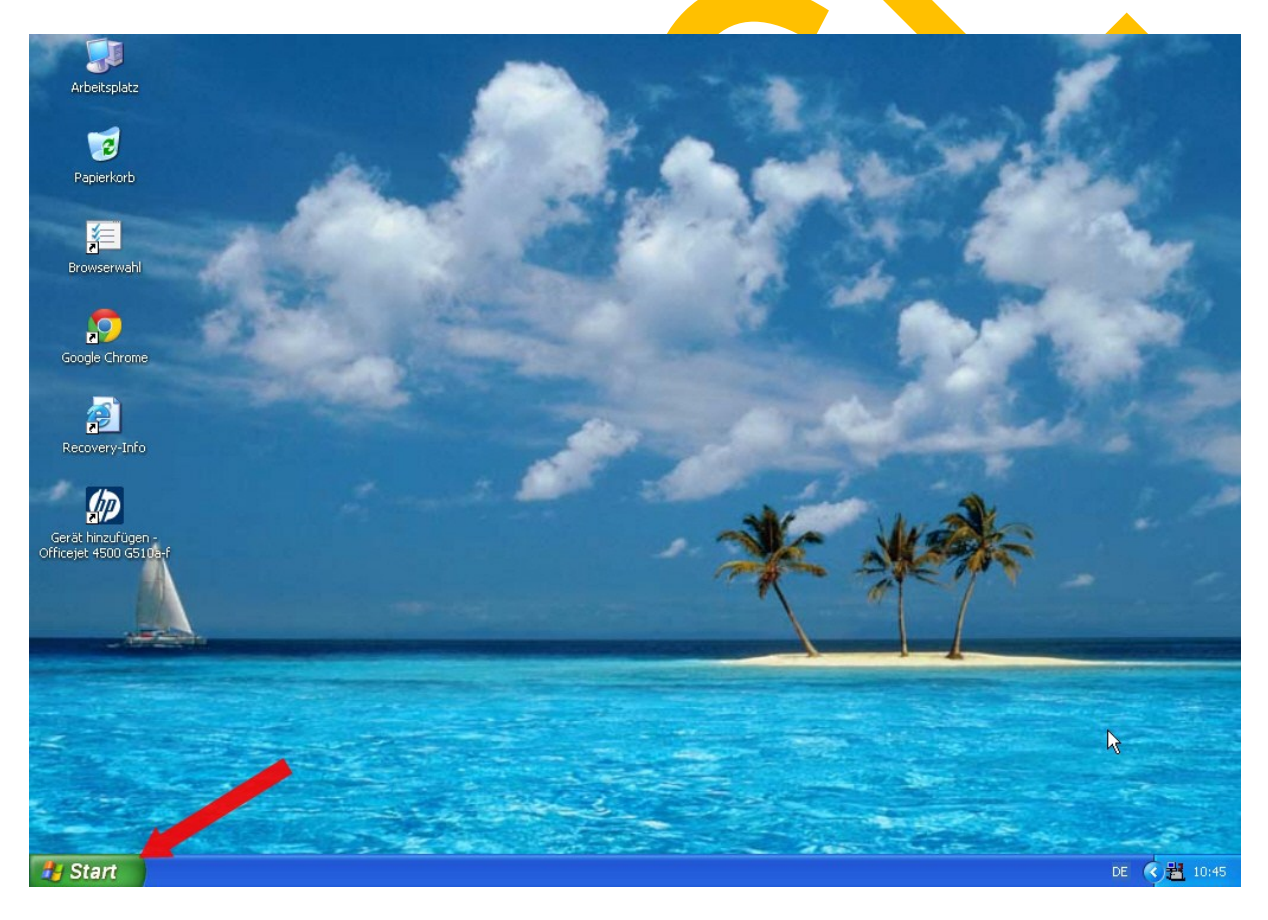

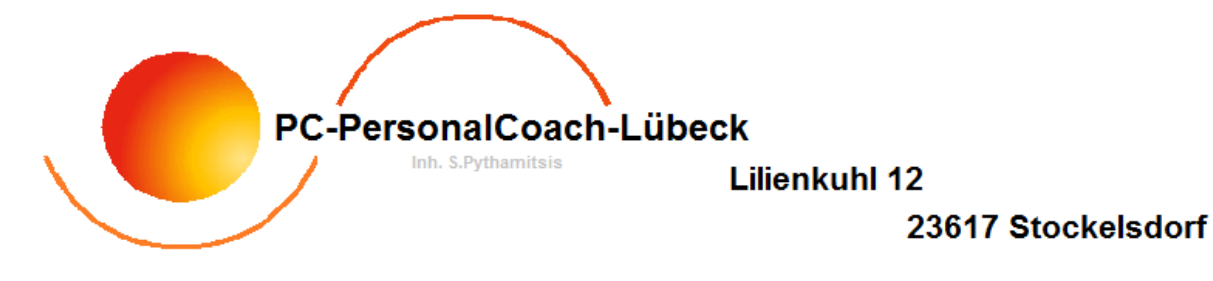

- 2. "Alle Programme" auswählen
- 3. Mit dem Mauszeiger auf den Hersteller des Druckers (in unserem Fall "HP") gehen
- 4. Den Mauszeiger dann auf den zu deinstallierenden Drucker bewegen, dort den Punkt "Deinstallation" mit der linken Maustaste anklicken.

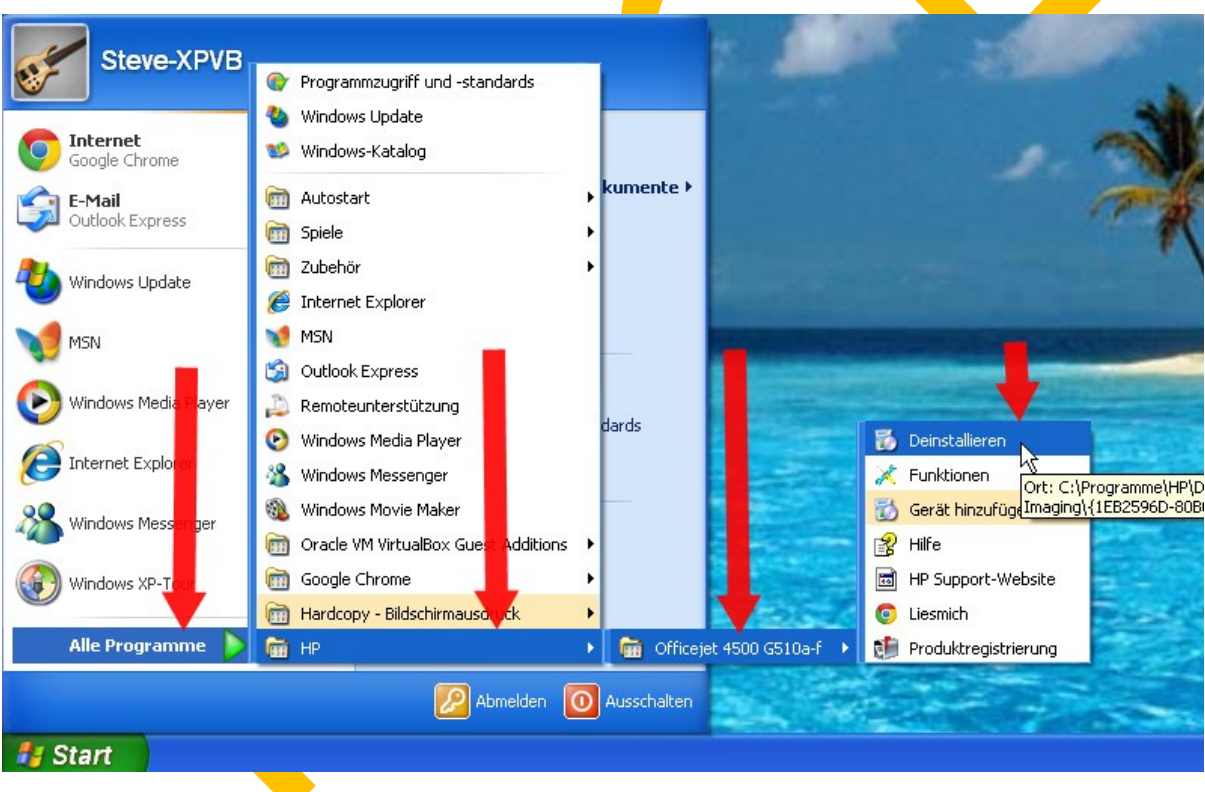

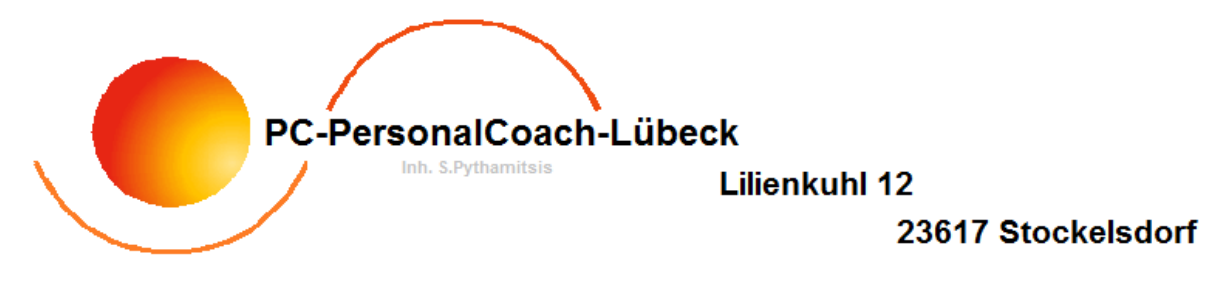

- 5. Es öffnet sich ein Fester mit zwei Auswahlpunkten.
- 6. Sie klicken auf den Kreis vor dem Punkt "Alle diesem Gerät zugewiesenen HP Produkte deinstallieren". Der Kreis hat nun einen grünen Punkt in der Mitte!

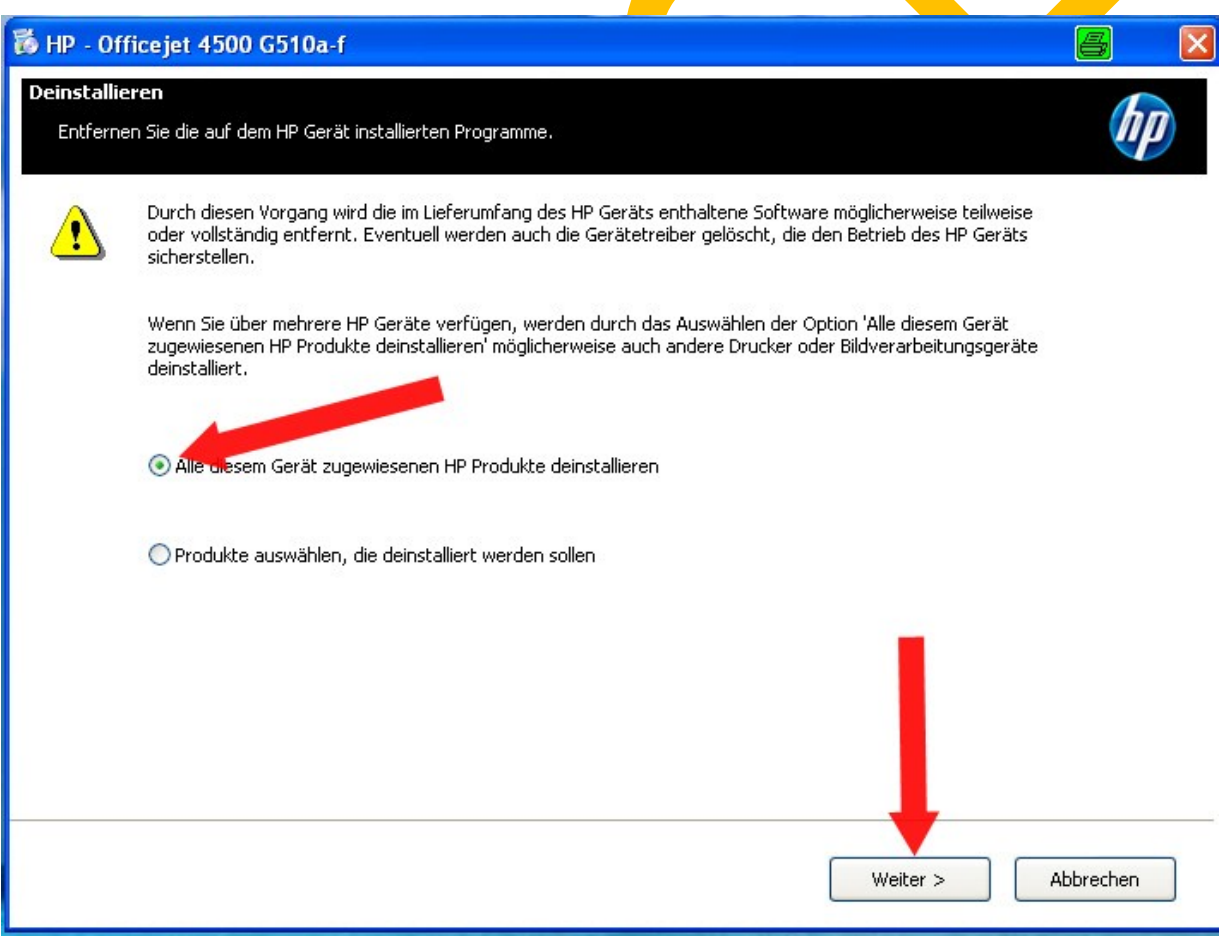

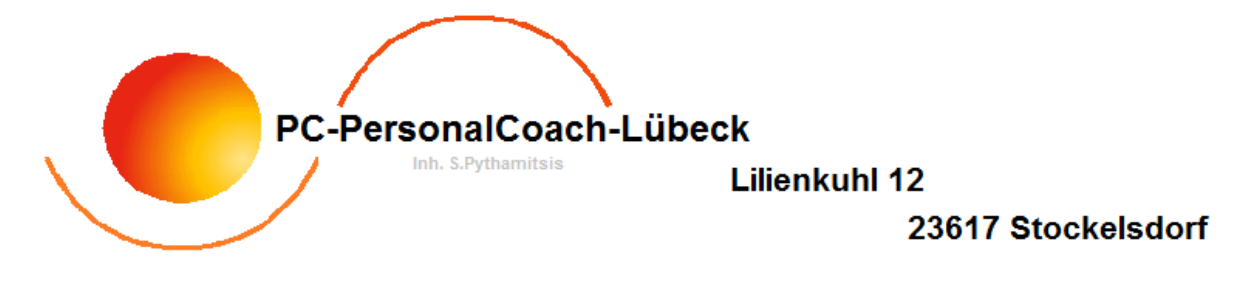

- 7. Danach öffnet sich ein Fenster, in welchem Sie noch einmal überprüfen können, ob es sich um den richtigen zu deinstallierenden Drucker handelt.
- 8. Dann einfach auf "Weiter" klicken…… das war es schon!

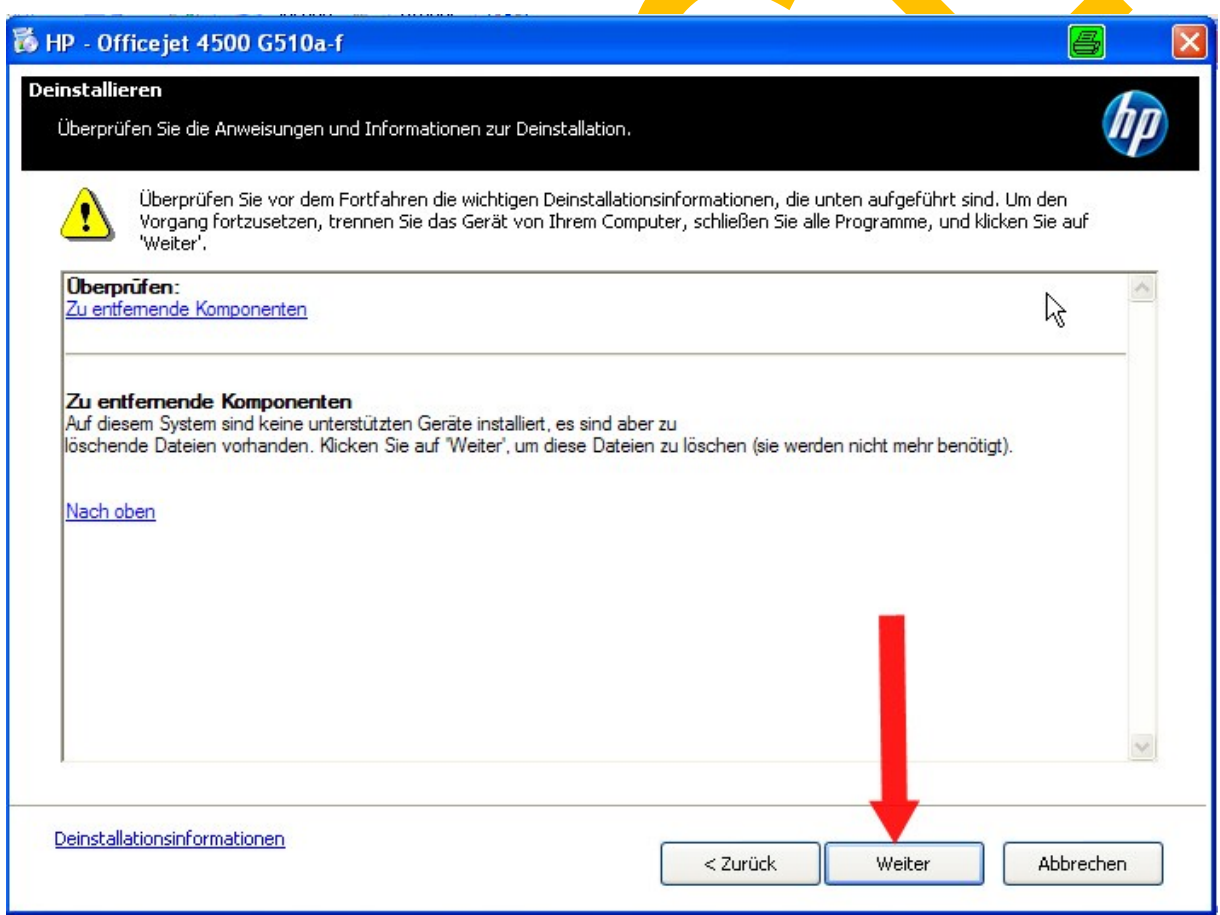